### Návod k Wi-Fi modulu pro modely s funkcí ZAPNUTÍ/VYPNUTÍ

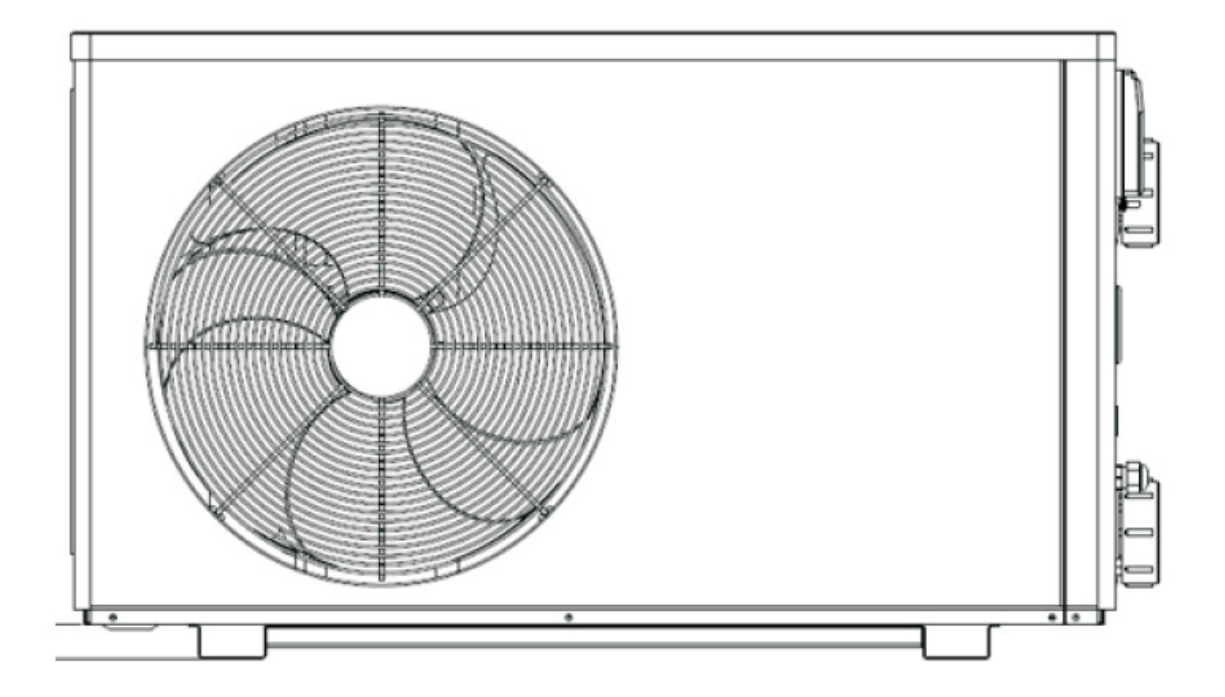

INSTALAČNÍ A UŽIVATELSKÁ PŘÍRUČKA

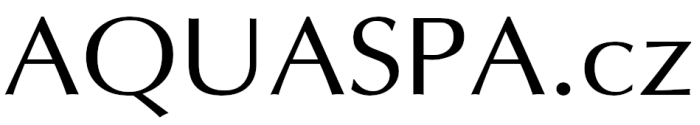

Bazény | Zastřešení | Wellness | Příslušenství

VERZE 17. 01. 2020 / 05. 03. 2020

# AQUASPA.cz

### Index

Bazény | Zastřešení | Wellness | Příslušenství

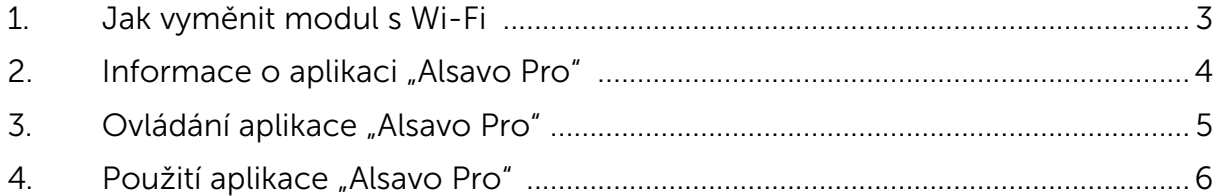

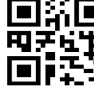

■斉正■ Kancelář > Jiřího z Poděbrad 536, 35601 Sokolov<br>甲子吐井 Provozní doba > Po - Pá 9:00 - 15:30 > Sjednejte si schůzku +420 602 790 888<br>■■■エン

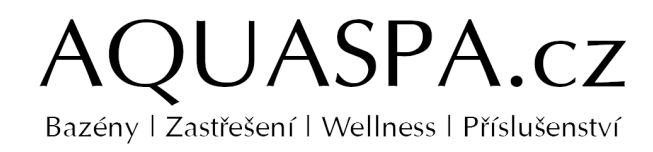

### Jak vyměnit modul s Wi-Fi 1.

1.1 Otevřete vodotěsnou skříň, odpojte kabel a vyjměte původní modul.

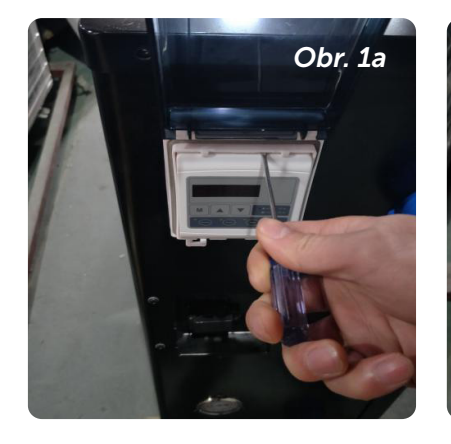

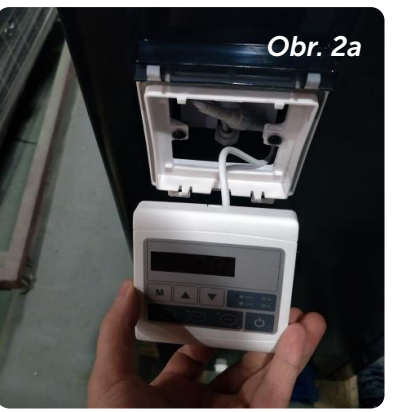

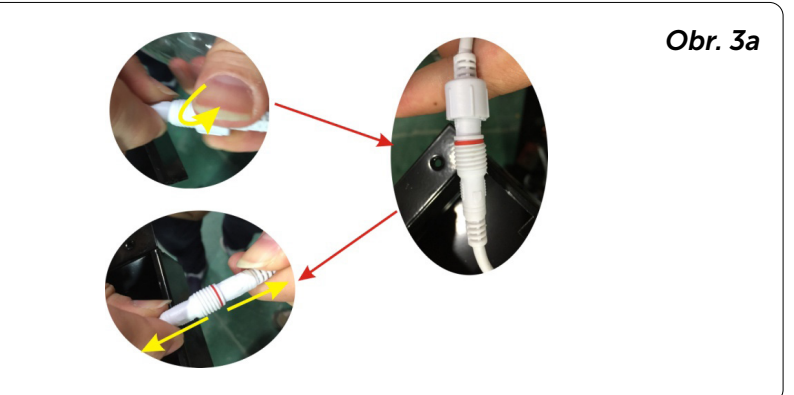

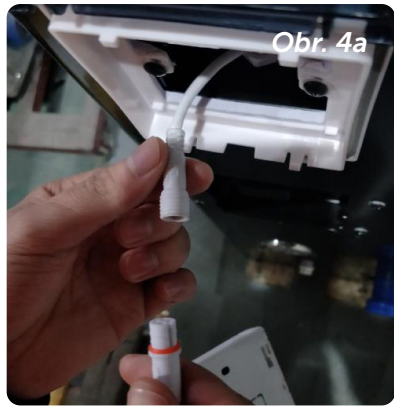

#### 1.2 Připojte kabel nového modulu s Wi-Fi, jak je znázorněno níže.

Wi-Fi anténa může být skrytá ve skříni modulu. Nakonec upevněte zadní část modulu s Wi-Fi ke skříni.

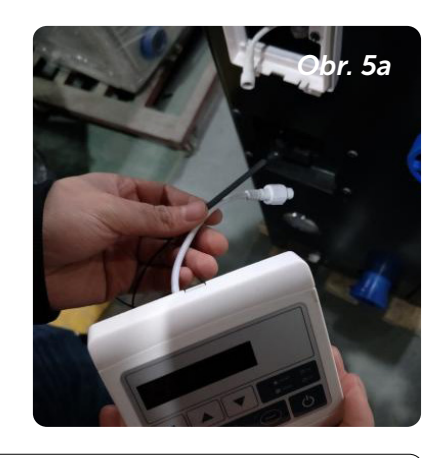

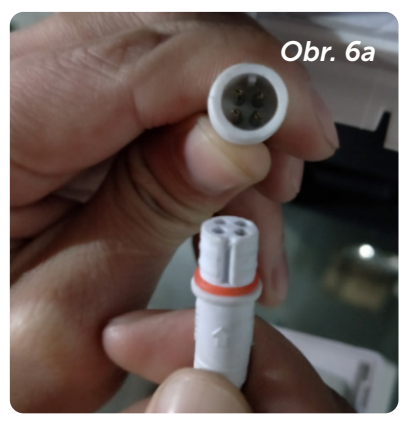

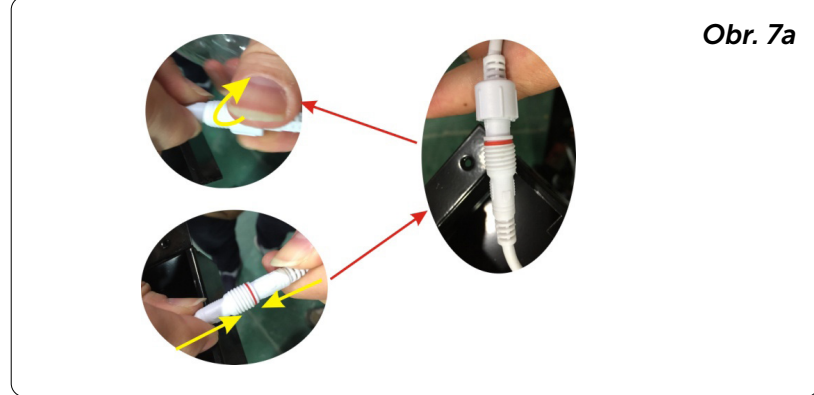

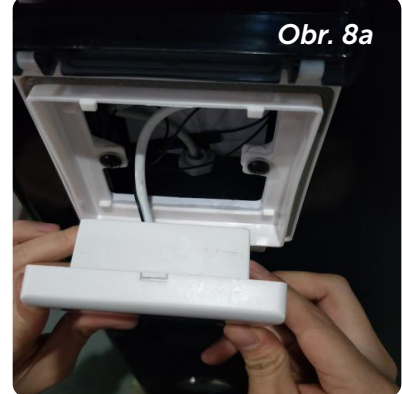

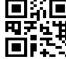

■新国 Kancelář > Jiřího z Poděbrad 536, 35601 Sokolov<br>四子近世 Provozní doba > Po - Pá 9:00 - 15:30 > Sjednejte si schůzku +420 602 790 888<br>■ 『正二 Fakturační adresa > AQUASPA.cz Miloš Veinlich, Kosmonautů 1910, 35601 Sokolov, I

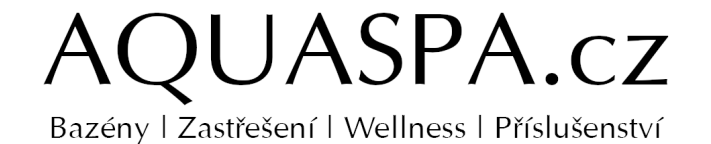

Informace o aplikaci "Alsavo Pro"

Děkujeme, že jste si vybrali Wi-Fi zařízení pro ovládání svého tepelného čerpadla pomocí chytrého telefonu. Ovládání se synchronizuje přes aplikaci "Alsavo Pro" a funguje prostřednictvím připojení (Wi-Fi nebo 3G/4G). Při prvním připojení musí být váš chytrý telefon a Wi-Fi ovladač na stejné Wi-Fi síti. Následně můžete ovládat své tepelné čerpadlo chytrým telefonem přes 3/4G síť.

Aplikace "Alsavo Pro" vám umožní zapnout nebo vypnout tepelné čerpadlo, nastavit teplotu vody, přepnout provozní režim, nastavit čas nebo provozní parametry v případě upozornění na případnou poruchu.

K aplikaci lze připojit více tepelných čerpadel a jedno tepelné čerpadlo může ovládat více chytrých telefonů.

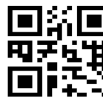

E A E Kancelář > Jiřího z Poděbrad 536, 35601 Sokolov 

# <span id="page-4-0"></span>QUASPA.cz

## Bazény | Zastřešení | Wellness | Příslušenství<br> **[Ovládání aplikace "Alsavo Pro"](#page-4-0)** 3.

#### 3.1 Nejprve si stáhněte aplikaci "Alsavo Pro" z App Storu nebo Google Play ve svém chytrém telefonu.

#### 3.2 Otevřete aplikaci "Alsavo Pro".

Vlevo nahoře klikněte na symbol "+" a vyberte "New device". Pak klikněte na "Next" a zadejte aktuální heslo pro připojení k Wi-Fi síti. Následně stiskněte na displeji "( l ) " 5S bez ohledu na to, zda je VYPNUTÉ nebo ZAPNUTÉ. Nebo stiskněte nejprve " $(1)$ " 5S na displeji a zadejte aktuální heslo k Wi-Fi síti. Na displeji se zobrazí F1 1, F1 2 až F1 6, což znamená, že připojení je v pořádku.

#### Pokud se připojení nezdaří, aplikace zobrazí hlášení "Failed to connect device".

Rozhraní "Nickname and password" se zobrazí pouze jednou při prvním úspěšném připojení nového tepelného čerpadla. Tuto jednotku můžete pojmenovat a chránit heslem. (Pokud je připojení k Wi-Fi síti nestabilní, nemusí se rozhraní objevit. Nebudete mít možnost jej pojmenovat a chránit heslem. V takovém případě se použije výchozí heslo "123456".)

Pokud je aplikace někoho jiného na stejné Wi-Fi síti jako ta vaše, může jeho aplikace automaticky identifikovat vaše tepelné čerpadlo. Po zadání hesla pak může ovládat vaše tepelné čerpadlo.

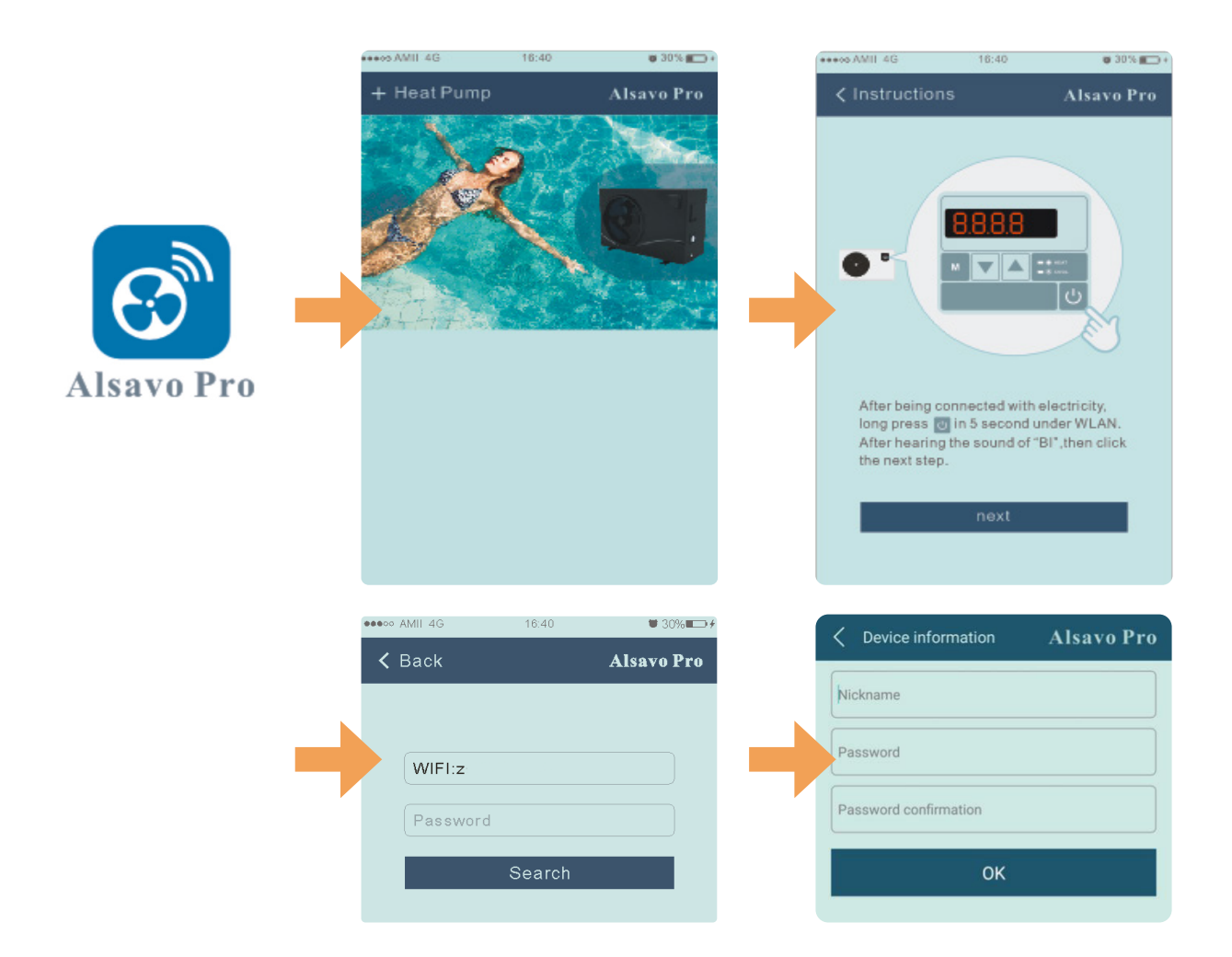

www.aguaspa.cz

■新国 Kancelář > Jiřího z Poděbrad 536, 35601 Sokolov<br>甲子は甘 Provozní doba > Po - Pá 9:00 - 15:30 > Sjednejte si schůzku +420 602 790 888<br>■■■字葉:Fakturační adresa > AQUASPA.cz Miloš Veinlich, Kosmonautů 1910, 35601 Sokolov, I

Návod k Wi-Fi modulu pro modely s funkcí ZAPNUTÍ/VYPNUTÍ / 5

<span id="page-5-0"></span>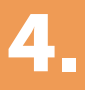

QUASPA.cz

### Bazény | Zastřešení | Wellness | Příslušenství<br> **Použití aplikace "Alsavo Pro"**

#### 4.1 Hlavní rozhraní

#### 4.2 Zapnutí/Vypnutí

Kliknutím na ikonu " (U" tepelné čerpadlo zapnete nebo vypnete.

#### 4.3 Přepnutí režimu

Pro jednotky s funkcí Zapnutí/Vypnutí jsou k dispozici tři režimy (automatický, chlazení nebo topení). Kliknutím na ikonu přepnete režim (4) automatický, O topení, \* chlazení)

Timer Setting

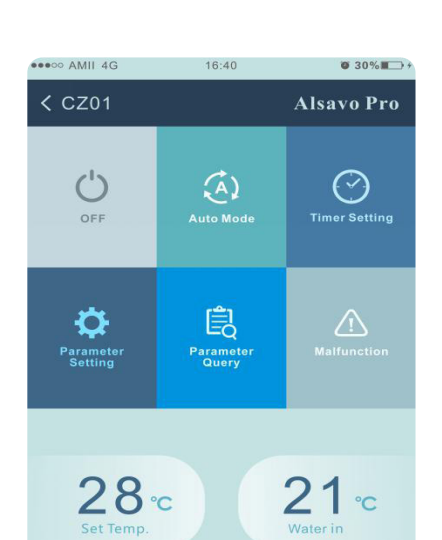

 $(x)$  421

#### 4.4 Nastavení časovače

Nejprve klikněte na ikonu změní se na ikonu . Zapnutí a vypnutí časovače se aktivuje současně. Vyberte požadovaný čas "timer on" a "timer off", následně potvrďte tlačítkem "OK".

Dalším kliknutím na ikonu " $^{\circ}$ " se časovač vypne.

#### 4.5 Nastavení parametrů

Klikněte na ikonu nastavení parametrů **de** a zadejte heslo "0757".

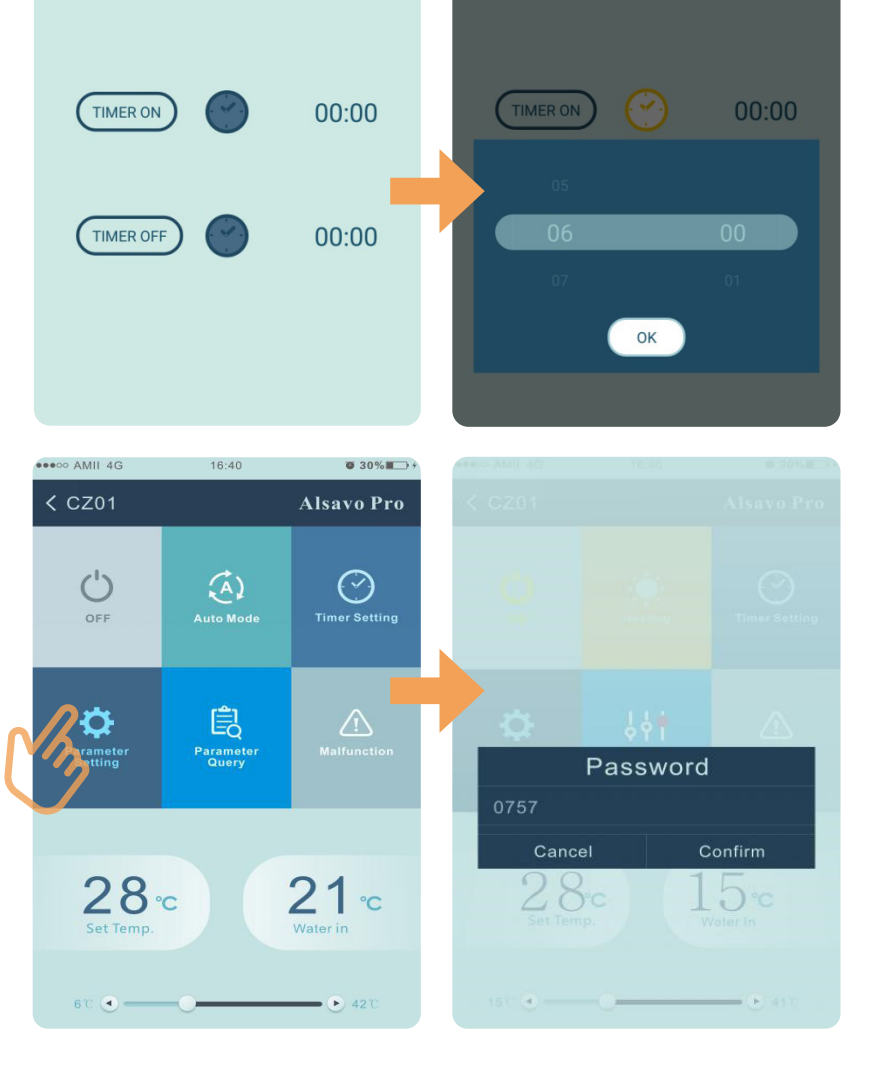

**Alsavo Pro** 

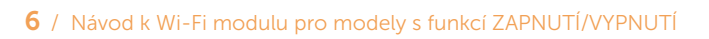

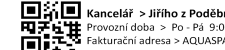

■治国 Kancelář > Jiřího z Poděbrad 536, 35601 Sokolov<br>甲子虫性 Provozní doba > Po - Pá 9:00 - 15:30 > Sjednejte si schůzku +420 602 790 888<br>■■『エン Fakturační adresa > AQUASPA.cz Miloš Veinlich, Kosmonautů 1910, 35601 Sokolov, I

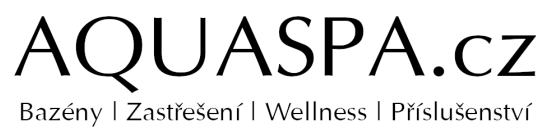

#### <span id="page-6-0"></span>Nastavení para[metrů:](#page-6-0)

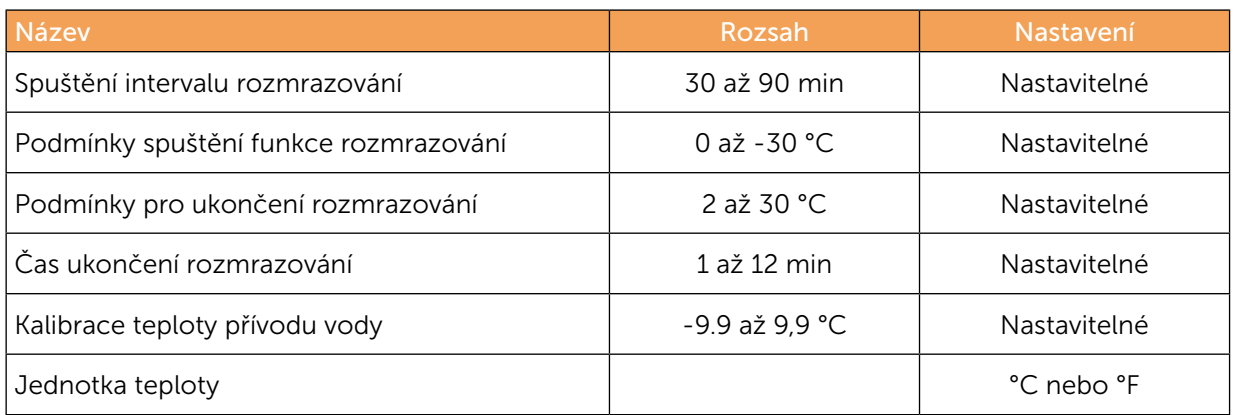

Při obnově továrního nastavení se zobrazí vyskakovací okno s dotazem, zda je chcete resetovat.

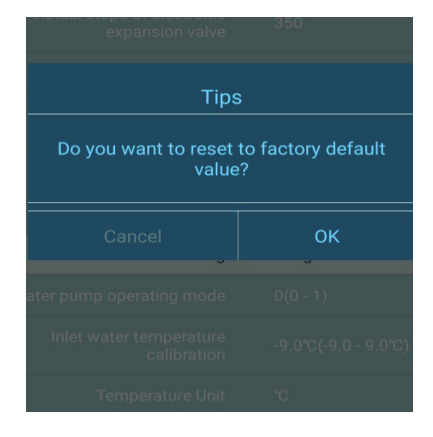

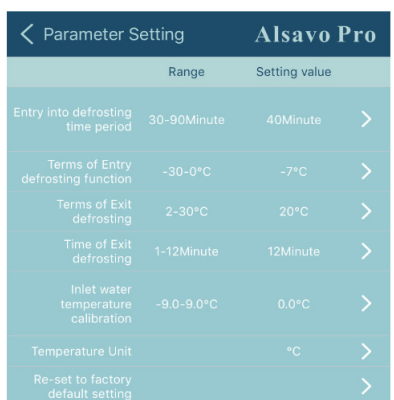

#### 4.6 Parametry

Klikněte na ikonu parametrů B

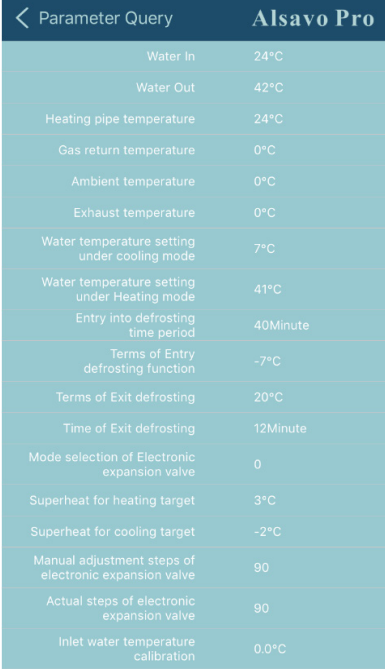

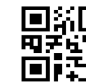

■第一■ kancelář > Jiřího z Poděbrad 536, 35601 Sokolov<br>甲子吐牛 Provozní doba > Po - Pá 9:00 - 15:30 > Sjednejte si schůzku +420 602 790 888<br>■■本文 Fakturační adresa > AQUASPA.cz Miloš Veinlich, Kosmonautů 1910, 35601 Sokolov, I

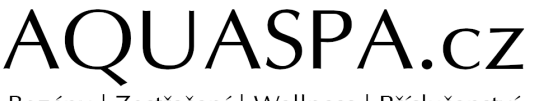

Bazény | Zastřešení | Wellness | Příslušenství

#### 4.7 Porucha

Pokud dojde k chybě, ikona poruchy  $\wedge$  zčervená  $\triangle$ . Kliknutím na ikonu zkontrolujete chybu.

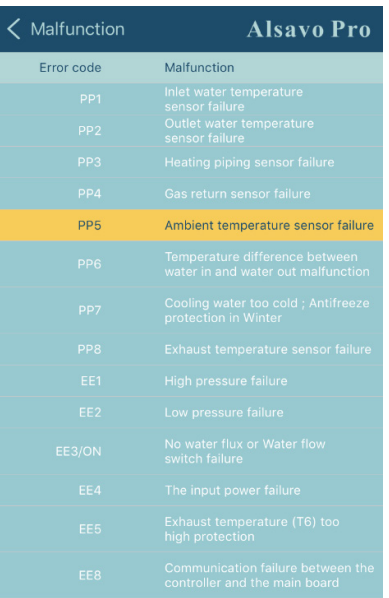

#### 4.8 Nastavení požadované teploty

Posuvníkem nebo stisknutím tlačítka " $\bigodot$ " a " $\bigodot$ " můžete nastavit cílovou teplotu vody. Po potvrzení se změní nastavená teplota vody na displeji ovladače. Pokud se změní nastavení teploty na displeji, synchronně se aktualizuje v aplikaci.

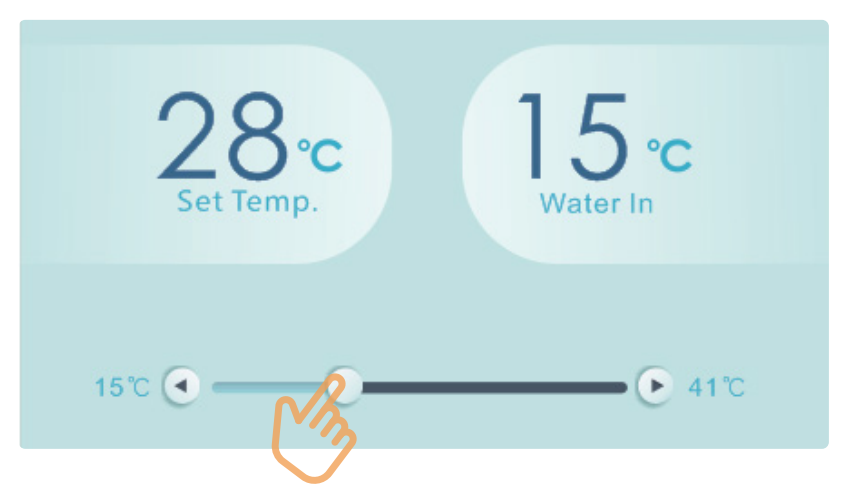

#### 4.9 Kontrola informací o zařízení

V hlavním rozraní klikněte vpravo nahoře na tlačítko "Alsavo Pro". Zobrazí se informace o zařízení.

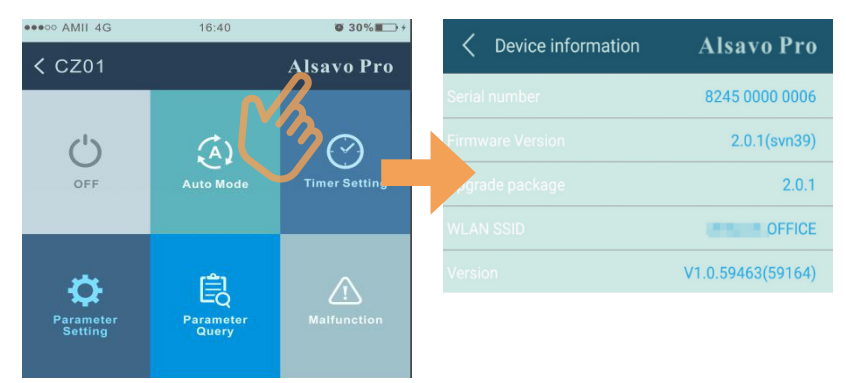

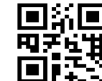

■新■ Kancelář > Jiřího z Poděbrad 536, 35601 Sokolov LATICA Nancelar → Jirino z Podebrad 536, 35601 Sokolov<br>ロデビは Provozní doba → Po - Pá 9:00 - 15:30 > Sjednejte si schůzku +420 602 790 888<br>□ 『エニ Fakturační adresa > AQUASPA.cz Miloš Veinlich, Kosmonautů 1910, 35601 Sokolov

#### **QUASPA.cz**  $A$ Bazény | Zastřešení | Wellness | Příslušenství

4.10 Kontrola informací o tepelném čerpadlu na úvodní stránce

Kliknutím na ikonu " · můžete přejmenovat, změnit heslo nebo odstranit zařízení.

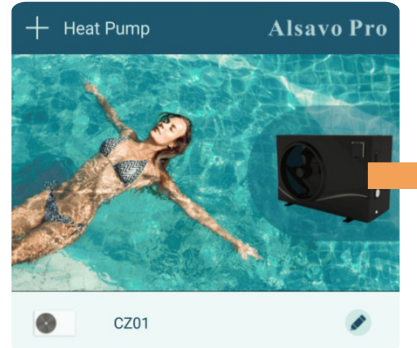

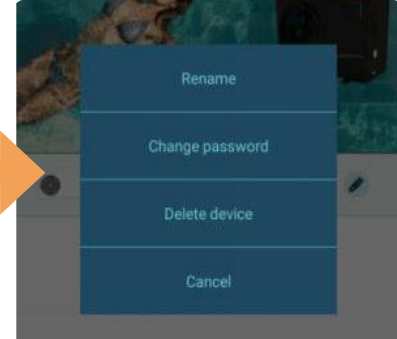

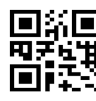

■音信■ Kancelář > Jiřího z Poděbrad 536, 35601 Sokolov<br>甲子吐甘 Provozní doba > Po - Pá 9:00 - 15:30 > Sjednejte si schůzku +420 602 790 888<br>■■■エニ Fakturační adresa > AQUASPA.cz Miloš Veinlich, Kosmonautů 1910, 35601 Sokolov,

### Poznámky

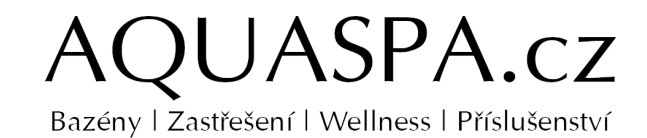

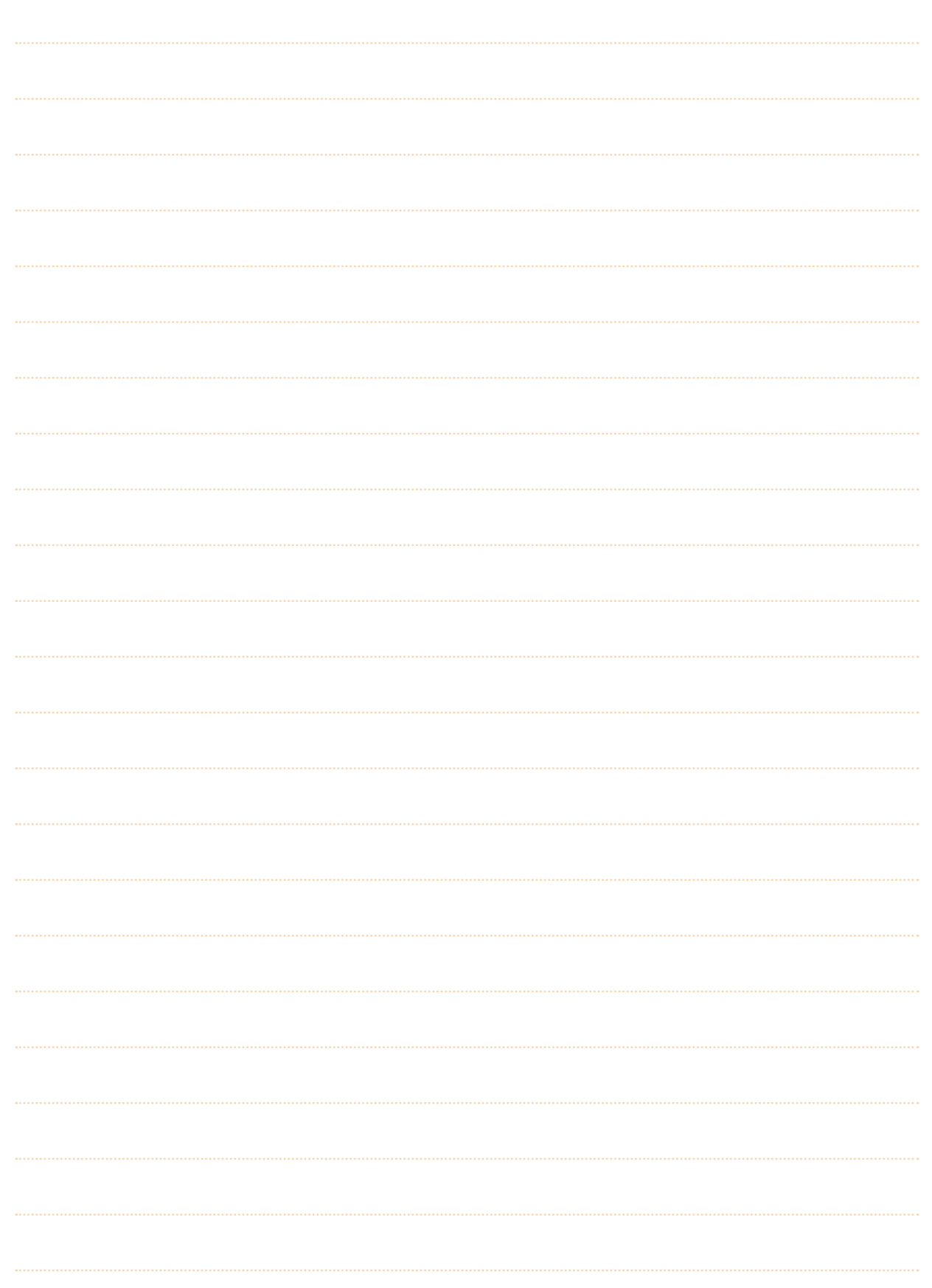

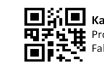

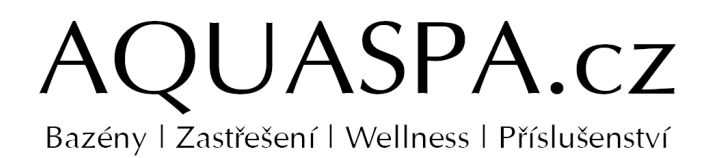

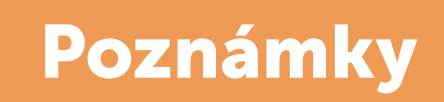

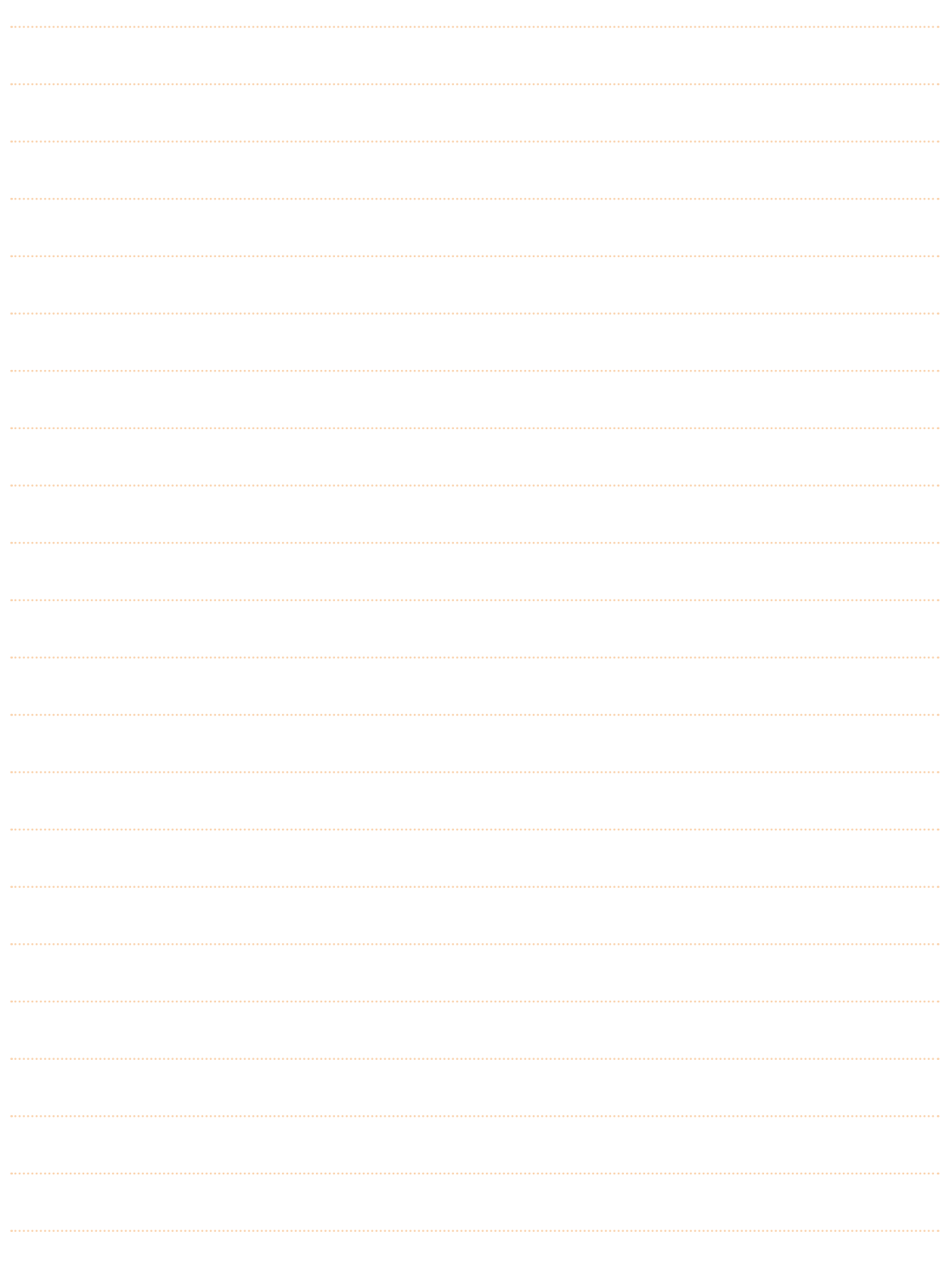

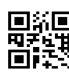

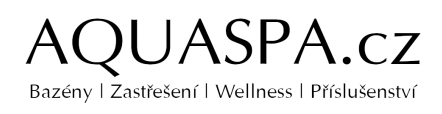